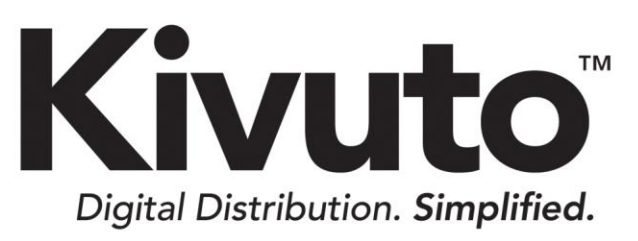

**Office 365 Single Sign-On Customer Implementation Guide**

> 2018-10-26 Version 2.5

# **TABLE OF CONTENTS**

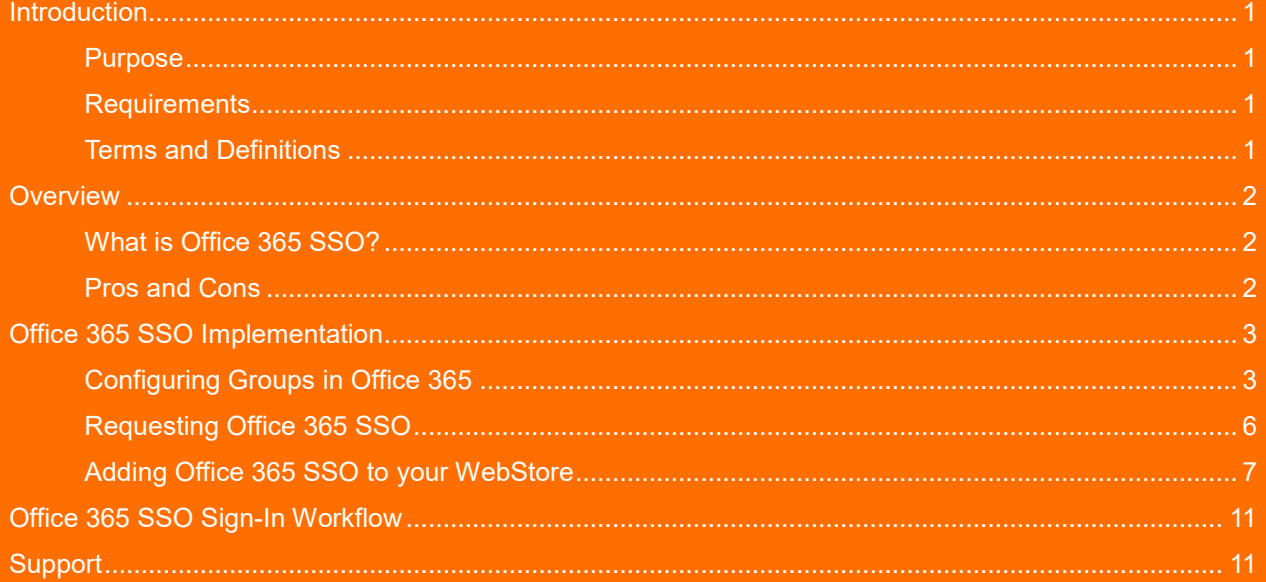

## <span id="page-2-0"></span>**Introduction**

## <span id="page-2-1"></span>**PURPOSE**

This document provides instructions for configuring Office 365 Single Sign-On (SSO) user verification on your ELMS WebStore. It is intended for WebStore administrators who are responsible for managing user verification in ELMS.

## <span id="page-2-2"></span>**REQUIREMENTS**

The following resources are required to perform the tasks described in this document.

- An active ELMS WebStore
- An active Office 365 account for your school

## <span id="page-2-3"></span>**TERMS AND DEFINITIONS**

Commonly used terms from this document are listed and defined in the table below.

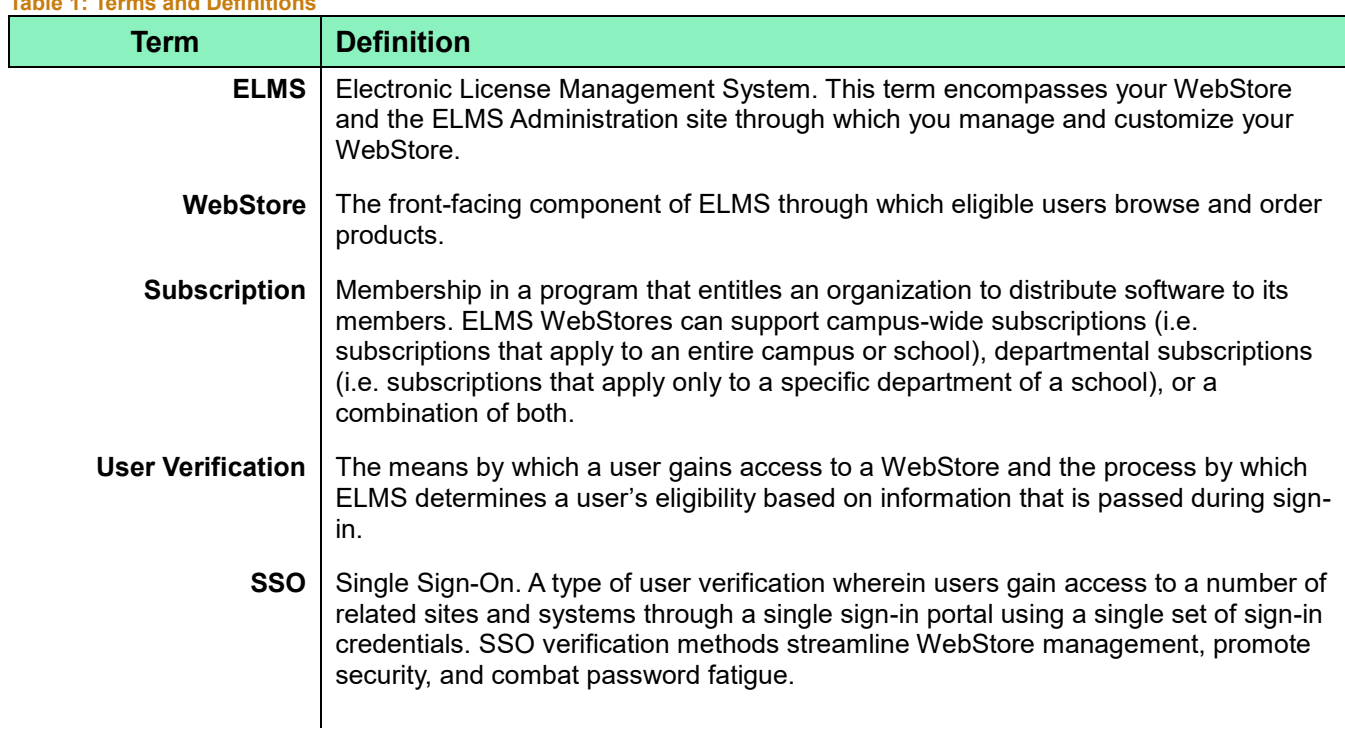

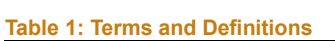

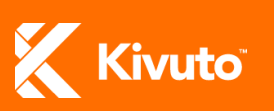

**Office 365 SSO** See *[What is Office 365 SSO?](#page-3-1)* 

## <span id="page-3-0"></span>**Overview**

This section describes Office 365 SSO and identifies the advantages and disadvantages to using it.

### <span id="page-3-1"></span>**WHAT IS OFFICE 365 SSO?**

Office 365 SSO is an SSO user verification method that integrates your organization's WebStore with your organization's Office 365 account through the OpenID Connect protocol.

With Office 365 SSO configured, your students, faculty and staff gain access to the WebStore through your organization's Office 365 sign-in page. User information is taken directly from Office 365 to determine eligibility on the WebStore.

### <span id="page-3-2"></span>**PROS AND CONS**

The table below lists advantages and disadvantages of the Office 365 SSO verification method.

 **Table 2: Pros and Cons of Office 365 SSO**

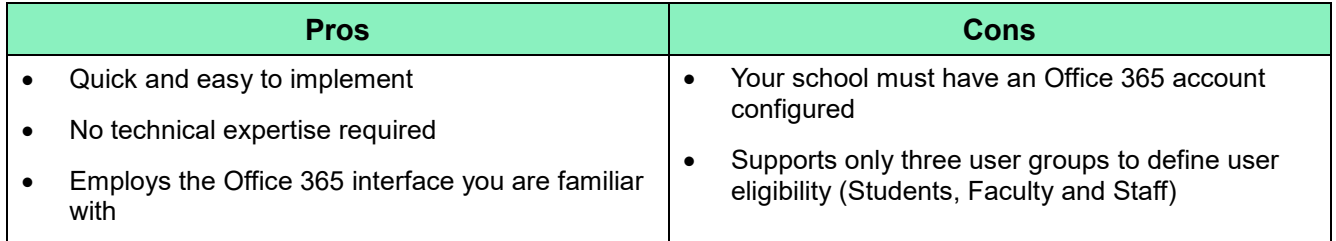

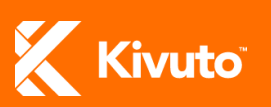

## <span id="page-4-0"></span>**Office 365 SSO Implementation**

Office 356 SSO implementation consists of three general steps.

- 1. [Configure groups in Office 365](#page-4-1)
- 2. [Request Office 365 SSO](#page-4-2)
- <span id="page-4-2"></span>3. [Adding the Office 365 SSO verification method to your WebStore](#page-8-0)

### <span id="page-4-1"></span>**CONFIGURING GROUPS IN OFFICE 365**

If your school manages multiple campuses, or if any departments at your school have their own subscription on your WebStore, then you will need to configure certain groups in Office 365 before Office 365 SSO can be added to your WebStore. These groups are used to establish which subscription(s) their members are eligible under when they sign in to the WebStore.

#### **To configure groups in Office 365:**

- 1. Sign in to your school's Office 365 account.
- 2. Click **Admin**.

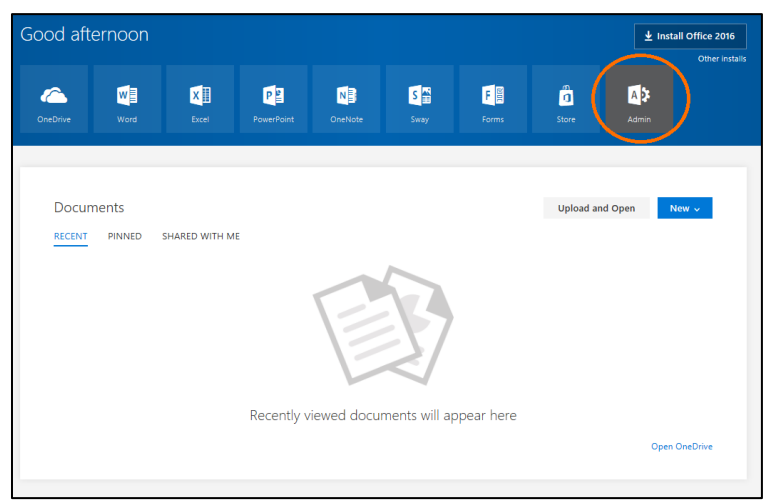

**Figure 1: Office 365 – Home Page**

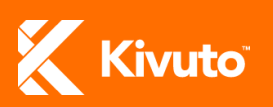

3. Click **Groups** on the left side-menu.

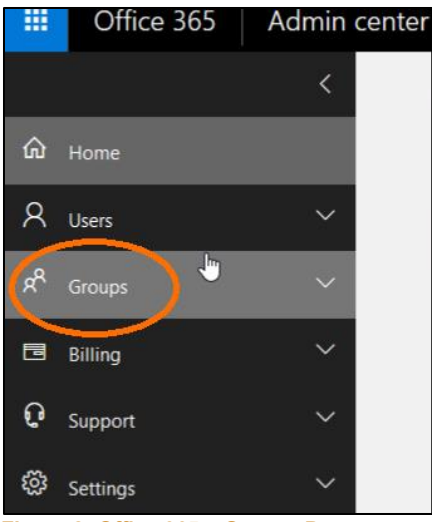

**Figure 2: Office 365 – Groups Page**

4. Click **Add a group** to configure the necessary groups in Office 365 (if required).

The groups you need to configure depends on what type of program(s) your WebStore supports and how many campuses your school manages as described below.

- o **For single-campus schools with only a campus-wide subscription:** No groups need to be configured in ELMS.
- o **For multi-campus schools with campus-wide subscriptions:** Create a group representing each subscription-holding campus. Choose the group type: "Security group". Name each group: "**Kivuto\_org\_[**CampusCode**]**".
- o **For schools with departmental subscriptions:** Create a separate group representing each subscription-holding department. Choose the group type: "Security group". Name each group: "**Kivuto\_org\_[**DepartmentCode**]**".

**Important:** If your school manages multiple campuses, and your WebStore supports both campus-wide and departmental subscriptions, you will need to configure a group for each subscription-holding campus and a group for each subscription-holding department.

> Departmental groups do not need to be configured in Office 365 if each subscription-holding department will use a distinct email domain to sign in to the WebStore.

> If your school allows students to keep their school email addresses after graduation: Be sure to remove users from groups or deactivate their accounts as they graduate so they do not continue to have access to products for which they are no longer eligible.

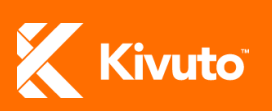

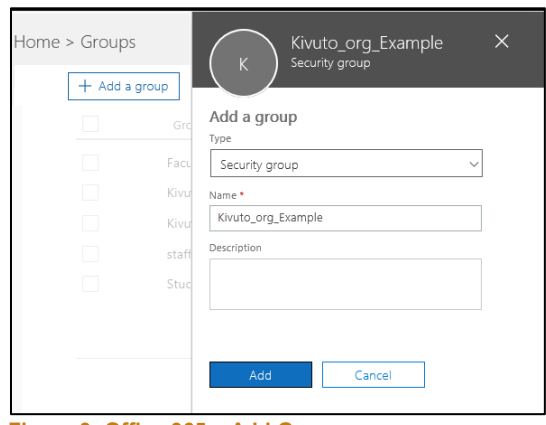

**Figure 3: Office 365 – Add Group**

- 5. Add the necessary members to each group you configure as follows.
	- i. Click on the group's name.
	- ii. Click the **Edit** button next to "Members" [\(Figure 4\)](#page-6-0).
	- iii. Click **Add members** [\(Figure 5\)](#page-6-1).
	- iv. Select each user and group you wish to add to the group, and then click **Save** [\(Figure 6\)](#page-6-2). Add the following members to each group you have configured.
		- o **To Kivuto\_org\_[**CampusCode**]**  Add all users from the subscription-holding campus and all departmental groups you have configured for that campus.
		- o **To Kivuto\_org\_[**DepartmentCode**]** Add all users from the corresponding department to each group of this type.

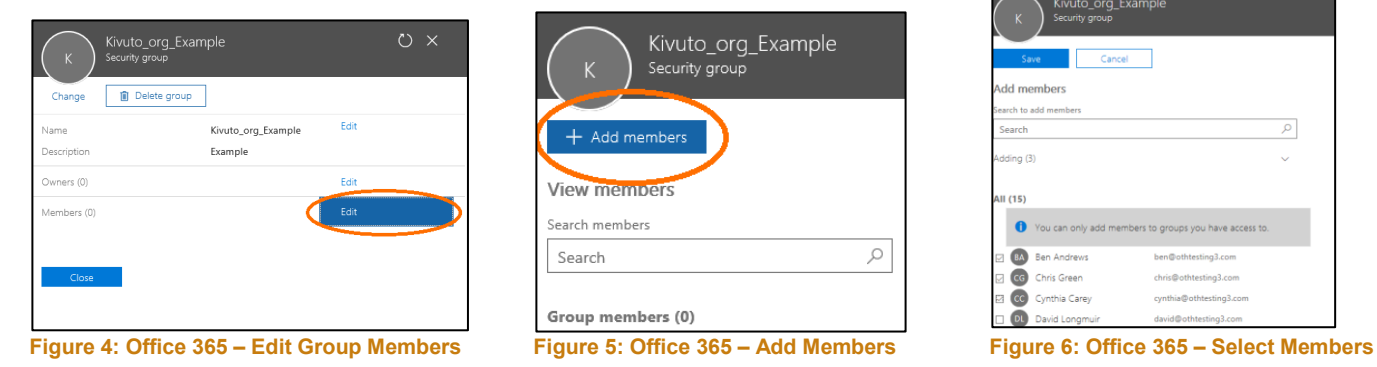

<span id="page-6-1"></span>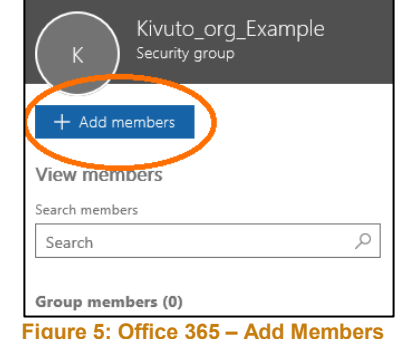

<span id="page-6-2"></span>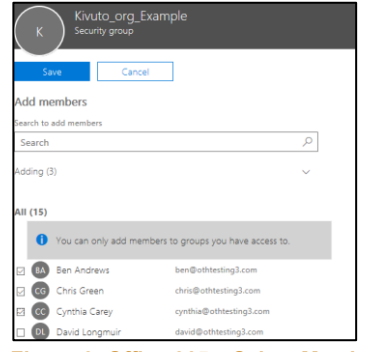

<span id="page-6-0"></span>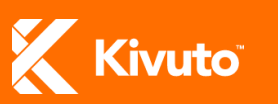

## <span id="page-7-0"></span>**REQUESTING OFFICE 365 SSO**

Contact your [sales@kivuto.com](mailto:sales@kivuto.com) if you wish to apply Office 365 SSO to your WebStore or learn more about the verification method.

You will be asked to provide the following.

- A list of all email domains configured under your Office 365 tenant that might be used to sign in to your WebStore
- A list of all groups configured in Office 365.

Additionally, you must provide consent for a single sign-on mechanism to be established between your organization's WebStore and Office 365 and for Kivuto to access user profile information from Office 365.

#### **To provide consent:**

1. Navigate to the following URL: [https://login.microsoftonline.com/common/oauth2/authorize?client\\_id=51f3b60b-0bfc-49a8-8e59](https://login.microsoftonline.com/common/oauth2/authorize?client_id=51f3b60b-0bfc-49a8-8e59-fb7aeb64ce19&response_type=code&scope=openid%20https%3A%2F%2Fgraph.microsoft.com%2Fuser.read&prompt=admin_consent&redirect_uri=https%3A%2F%2Fe5.onthehub.com) [fb7aeb64ce19&response\\_type=code&scope=openid%20https%3A%2F%2Fgraph.microsoft.com](https://login.microsoftonline.com/common/oauth2/authorize?client_id=51f3b60b-0bfc-49a8-8e59-fb7aeb64ce19&response_type=code&scope=openid%20https%3A%2F%2Fgraph.microsoft.com%2Fuser.read&prompt=admin_consent&redirect_uri=https%3A%2F%2Fe5.onthehub.com) [%2Fuser.read&prompt=admin\\_consent&redirect\\_uri=https%3A%2F%2Fe5.onthehub.com.](https://login.microsoftonline.com/common/oauth2/authorize?client_id=51f3b60b-0bfc-49a8-8e59-fb7aeb64ce19&response_type=code&scope=openid%20https%3A%2F%2Fgraph.microsoft.com%2Fuser.read&prompt=admin_consent&redirect_uri=https%3A%2F%2Fe5.onthehub.com)

**Note:** If you get an error message when you try to navigate to the URL above, try using the following link instead, but replace "[*TENANT ID*]" with your organization's tenant ID.

*https://login.microsoftonline.com/*[*TENANT ID*]*/oauth2/authorize?client\_id=51f3b60b-0bfc-49a8-8e59-*

*fb7aeb64ce19&response\_type=code&scope=openid%20https%3A%2F%2Fgraph.micr osoft.com%2Fuser.read&prompt=admin\_consent&redirect\_uri=https%3A%2F%2Fe5.o nthehub.com&nonce=1234*

#### **To find out your organization's tenant ID:**

- i. Log in to Microsoft Azure as an administrator.
- ii. In the Microsoft Azure portal, click **Azure Active Directory** (left menu).
- iii. Under Manage, click **Properties**. Your tenant ID is shown in the Directory ID box.
- 2. Sign in to Office 365 using your institution Office 365 credentials (*not* a personal Microsoft account). An administrative Office 365 account is required.

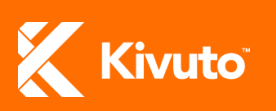

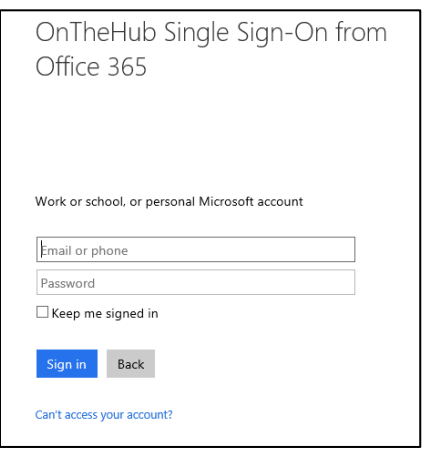

**Figure 7: Microsoft Office 365 Sign-In Page**

3. Click **Accept** when prompted to confirm that Kivuto has your consent to access information from your Office 365 tenant.

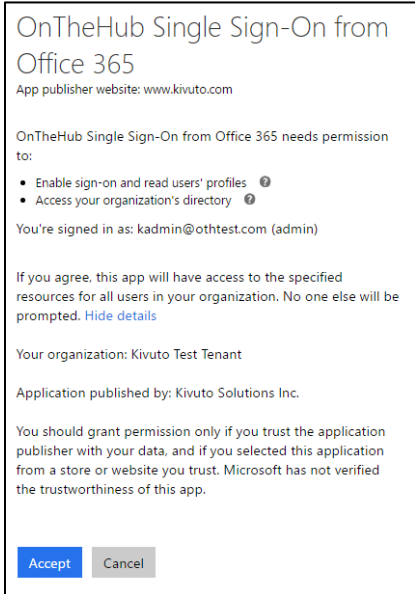

**Figure 8: Consent Message**

## <span id="page-8-0"></span>**ADDING OFFICE 365 SSO TO YOUR WEBSTORE**

Once your WebStore has been configured and you have provided the necessary consent, you can add the Office 365 SSO verification method to your WebStore.

#### **To add the Office 365 SSO verification method to your WebStore:**

1. Sign in to the [ELMS Administration site.](https://e5.onthehub.com/Admin)

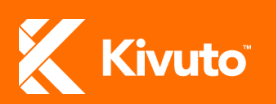

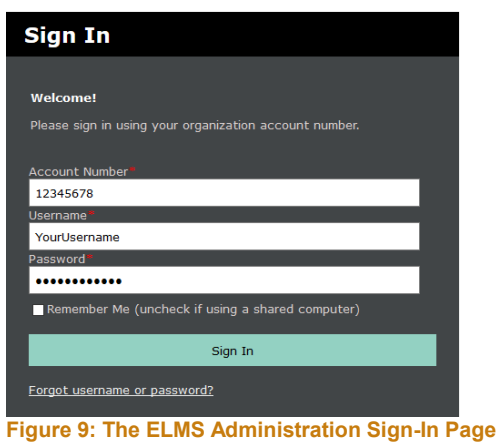

2. Go to the WebStore Verification page (click: **WebStore » Verification**). You are shown a list of verification methods that are currently configured on your WebStore.

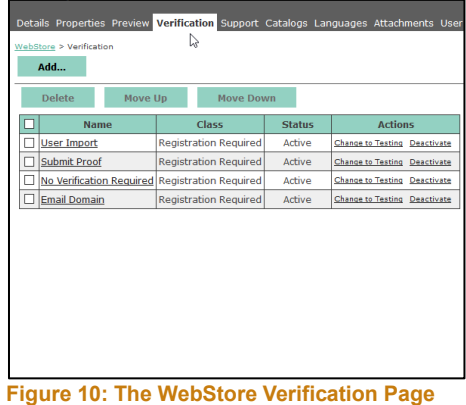

3. Click **Add**. You are shown a list of verification methods you can add to your WebStore.

| <b>User Verification Types</b> |                                              |                              |                    |
|--------------------------------|----------------------------------------------|------------------------------|--------------------|
|                                |                                              |                              |                    |
|                                | <b>Name</b>                                  | <b>Class</b>                 | <b>Description</b> |
|                                | <b>Email Domain</b>                          | <b>Registration Required</b> |                    |
|                                | <b>No Verification Required</b>              | <b>Registration Required</b> |                    |
|                                | <b>Registration Code</b>                     | <b>Registration Required</b> |                    |
|                                | Submit Proof                                 | <b>Registration Required</b> |                    |
|                                | Office 365 Single Sign-On                    | Single Sign On               |                    |
|                                | Shibboleth                                   | Single Sign On               |                    |
|                                | <b>Standard Integrated User Verification</b> | Single Sign On               |                    |
|                                | Order Web Service Access                     | Web Service Access           |                    |
|                                | Program Web Service Access                   | <b>Web Service Access</b>    |                    |
|                                | Submit Data Web Service Access               | <b>Web Service Access</b>    |                    |
|                                | Verification Web Service Access              | <b>Web Service Access</b>    |                    |
|                                |                                              |                              |                    |
|                                | OK<br>Cancel                                 |                              |                    |
|                                |                                              |                              |                    |

**Figure 11: User Verification Types**

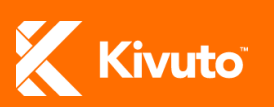

4. Click the checkbox next to **Office 365 Single Sign-On**, and then click **OK**. The selected verification method is added to your WebStore in Testing status.

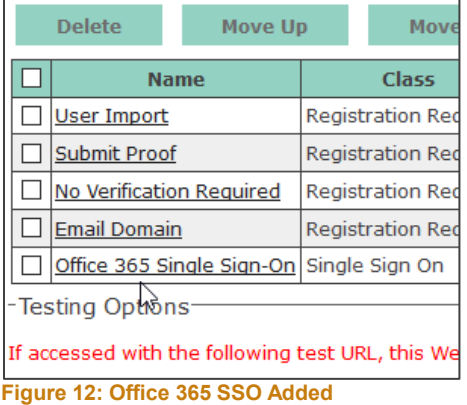

- 5. Configure Office 365 SSO settings as follows.
	- i. Click the **Office 365 Single Sign-On** link on the WebStore Verification page.
	- ii. Go to the **Settings** tab.
	- iii. Enter the email address of the Office 365 contact for your organization in the **SSO**

**Administrator Email Address Field**.

iv. Select the **Enable Diagnostics Mode** checkbox.

**Note:** Enabling diagnostics allows you to view information about recent sign-in activity, which can help with integration troubleshooting. Diagnostic information can be viewed on the **Diagnostics** tab.

v. Click **OK**.

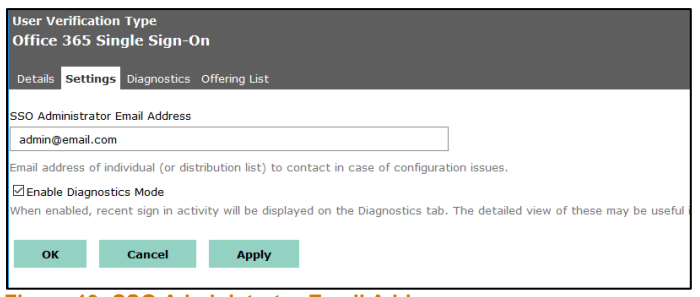

**Figure 13: SSO Administrator Email Address**

- 6. Do the following for each department that holds its own subscription on your WebStore.
	- i. While signed in to the department's account in ELMS, click **Organization** on the left sidemenu. You are directed to the department's Organization Details page.
	- ii. In the **External Organization Code** field, type the "**[**DepartmentCode**]**" value from the department's group name in Office 365. (e.g. If the department's group in Office 365 is

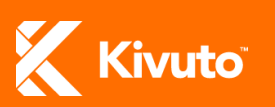

called: "Kivuto\_org\_ComputerScience," enter: "ComputerScience" in the External Organization Code field.)

- iii. Click **Save**.
	- **Note:** Step 6 is not necessary if your WebStore does not support any departmental subscriptions or if each subscription-holding department at your school will use a distinct email domain to sign in to the WebStore. Otherwise, this procedure must be performed for every subscription-holding department that uses your WebStore.
- 7. Test the verification method as follows.
	- i. Copy the URL found under the heading "Testing Options," and paste it into a new browser tab/window. A demo version of your WebStore opens in a new browser tab or window.
	- ii. Attempt to sign in to the demo version of your WebStore. See *[Office 365 SSO Sign-In](#page-12-0)  [Workflow](#page-12-0)* for a description of how the sign-in process should work.

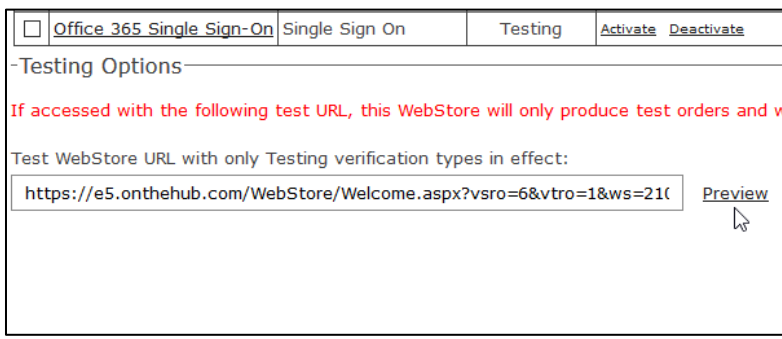

**Figure 14: User Verification Types**

- 8. On the WebStore Verification page, click the **Activate** link next to Office 365 Single Sign-On to change the verification method's status from Testing to Active.
- **Note:** Only one verification method of the class Single Sign-On can be active on your WebStore at a time. If you already have an active SSO verification method configured (e.g. Shibboleth or Integrated User Verification), that verification method will be deactivated when you activate Office 365 SSO.

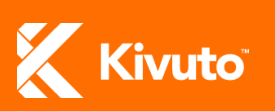

# <span id="page-12-0"></span>**Office 365 SSO Sign-In Workflow**

This section describes the end-user experience of signing in to a WebStore that uses Office 365 SSO.

#### **To sign in to a WebStore with Office 365 SSO verification:**

- 1. Navigate to the WebStore.
- 2. Click the **Sign In** link in the top-right corner of the page. You are directed to the Office 365 sign-in page.

**Note:** If your WebStore does not support unauthenticated browsing, you will be automatically directed to the Office 365 sign-in page when you navigate to the WebStore.

- 3. Sign in to Office 365 using your institution credentials (not a personal Microsoft account). User information associated with your account is passed to ELMS to determine your eligibility on the WebStore.
- 4. You are directed back to the WebStore as a verified, signed-in user, and you can start placing orders.

# <span id="page-12-1"></span>**Support**

For technical assistance with Office 365 SSO, please contact [tac@kivuto.com.](mailto:tac@kivuto.com)

To have your WebStore configured to support Office 365 SSO, please contact your Account Manager at Kivuto.

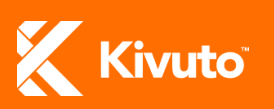